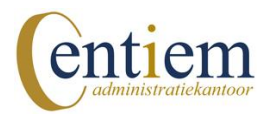

## **Downloaden bankmutaties ABN AMOR Bank**

Hoe download ik mijn bankmutaties bij ABN AMRO Bank?

- 1. Ga naar [www.abnamro.nl](http://www.abnamro.nl/) en login op internetbankieren
- 2. Klik in het linkermenu op: Downloaden > 'Bij en afschrijvingen'
- 3. Zet een vinkje voor uw zakelijke betaalrekening.
- 4. Geef een periode op voor de bankmutaties die je wilt downloaden, bijvoorbeeld: 01-01-201x t/m 31-01-201x (graag per maand downloaden)
- 5. Bij de optie 'formaat' kies je voor 'MT940'
- 6. Klik op 'Ok', het MT940-bestand sla je op (in de gedeelde map) [het bestand kun je vaak niet openen]

Heb je toch hulp nodig? We helpen je graag op weg. Neem contact op via 06-11537212